1. Insert the software cd into the DVD-drive.

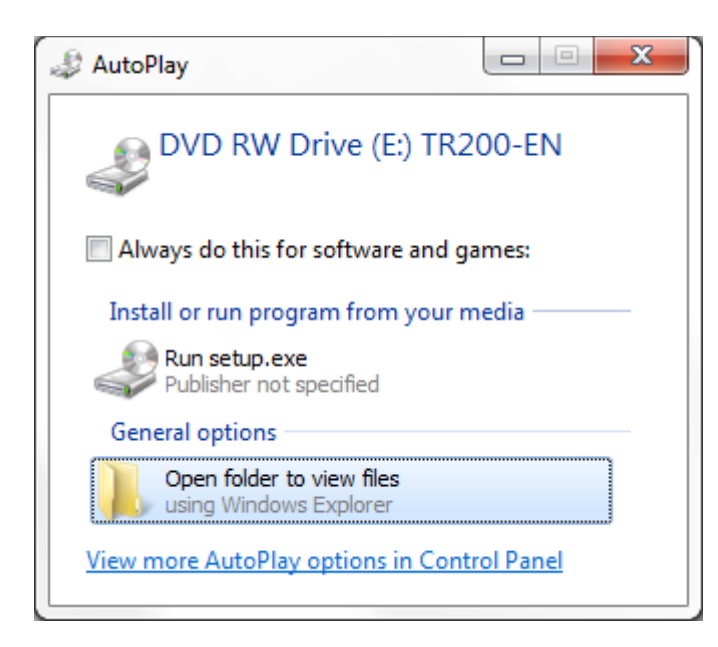

2. Click "Open folder to view files"

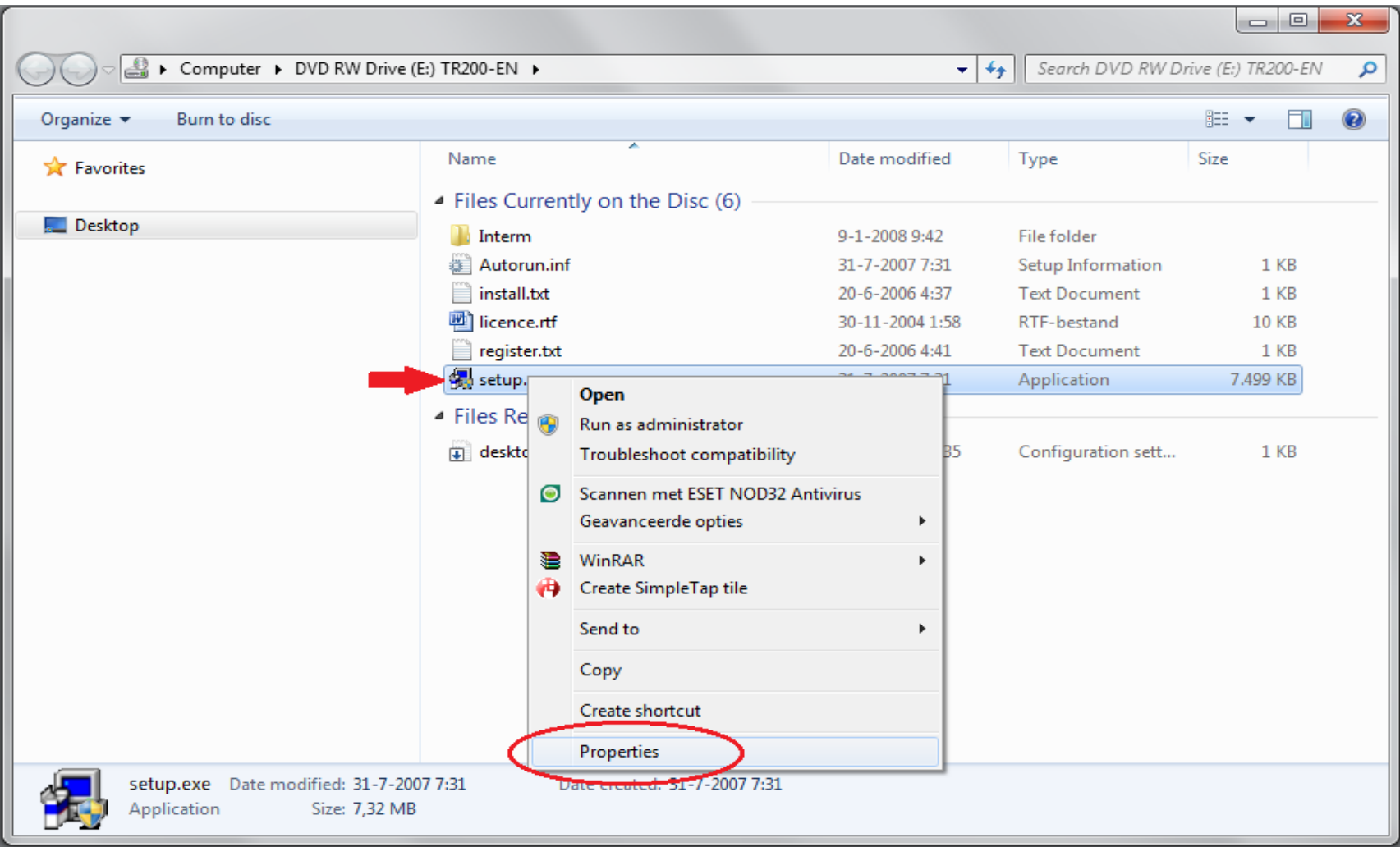

3. Click with the right mouse button on "setup.exe" and select "Properties"

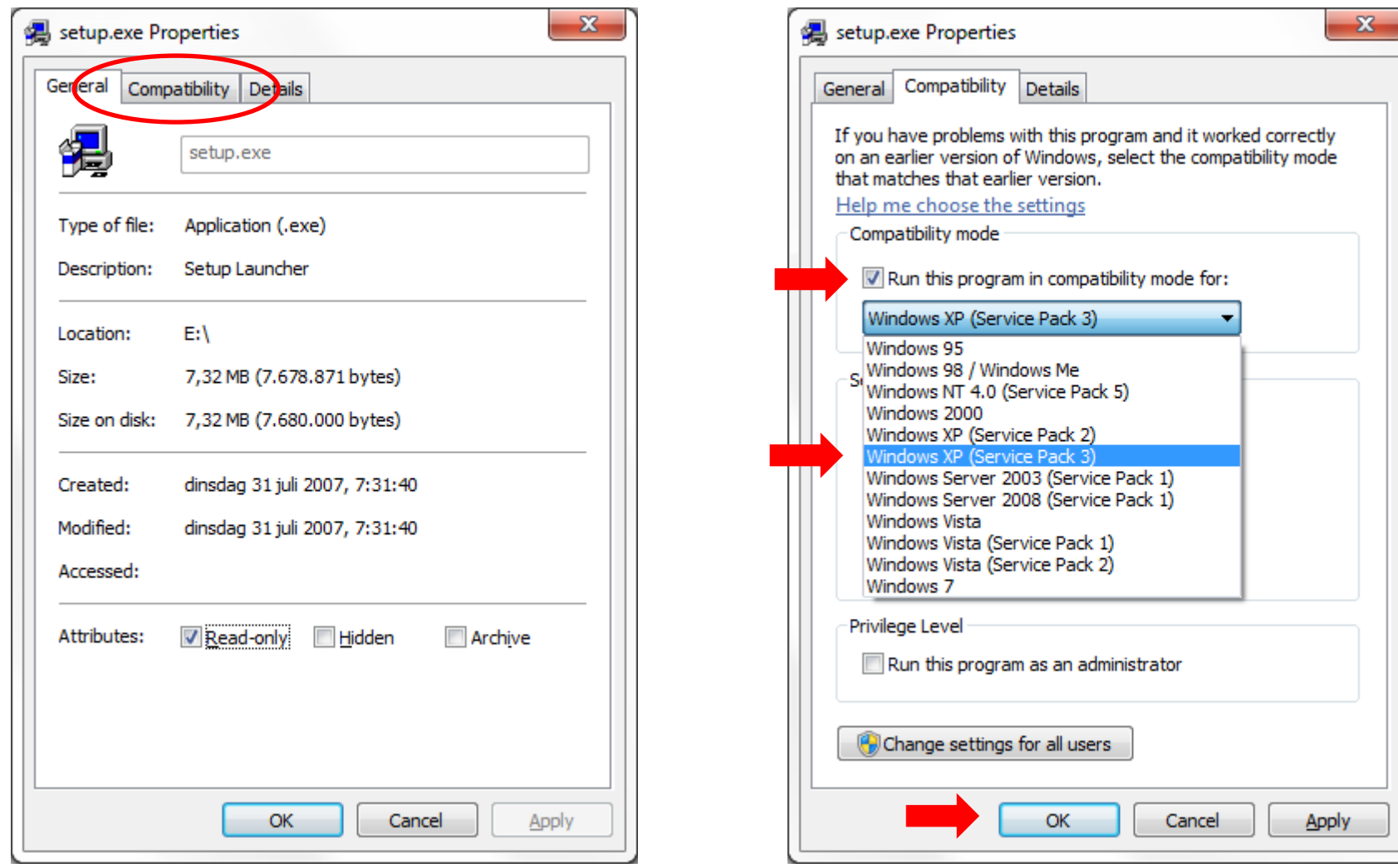

- 
- 4. Click on the tab "Compatibility" 5. Click on the checkbox "Run this program in compatibility mode for:"
	- 6. Select from the drop down list "Windows XP (Service Pack 3)
	- 7. Click on "OK"

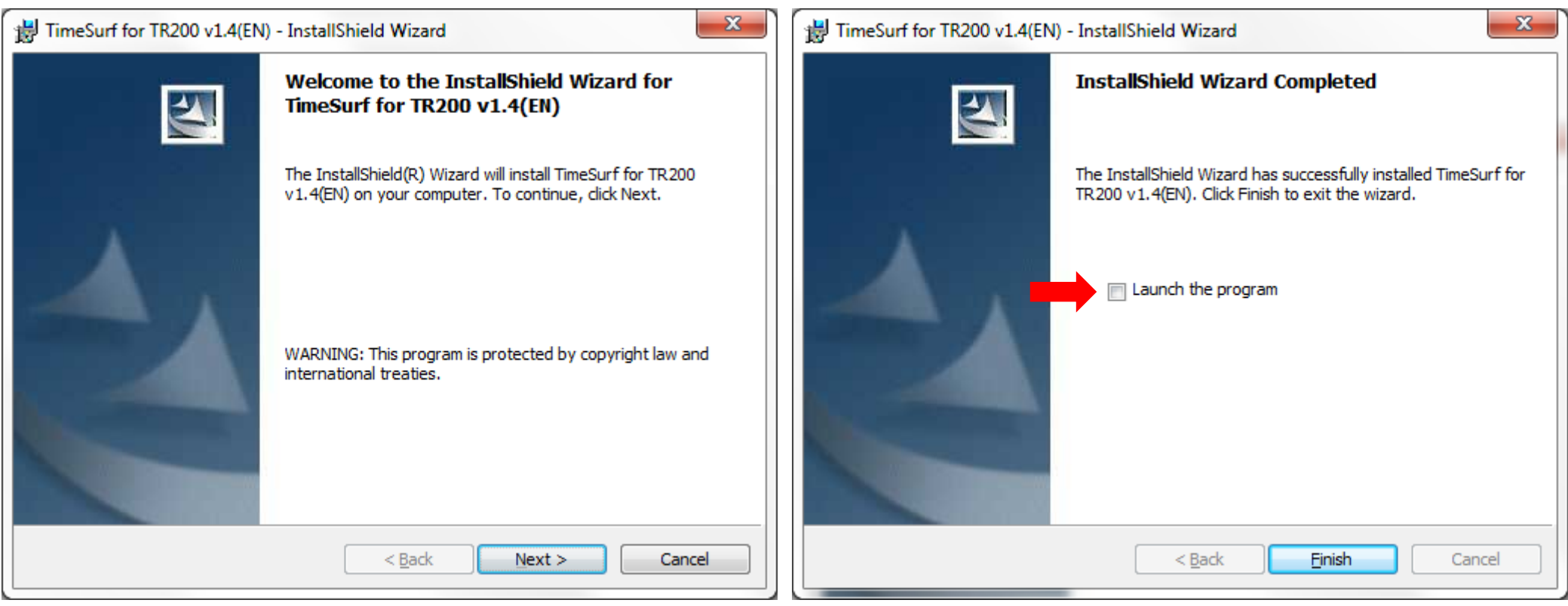

8. Run the "setup.exe" file and finish the install of the software 9. At the end, untick the checkbox "Launch the program".

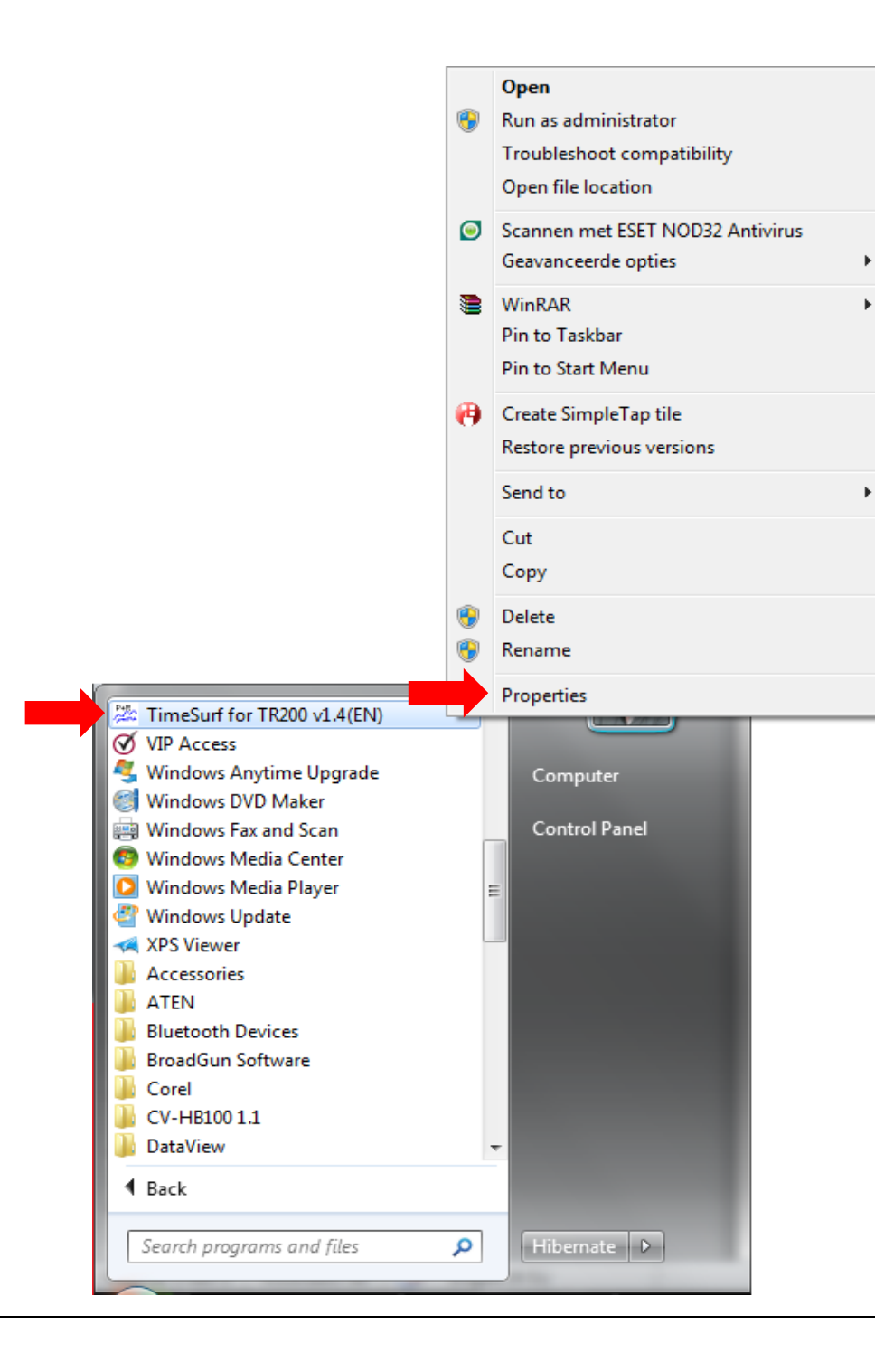

- 10. Open the Windows Start Menu and navigate to the shortcut for TimeSurf software
- 11. Right click on the shortcut and select "Properties"

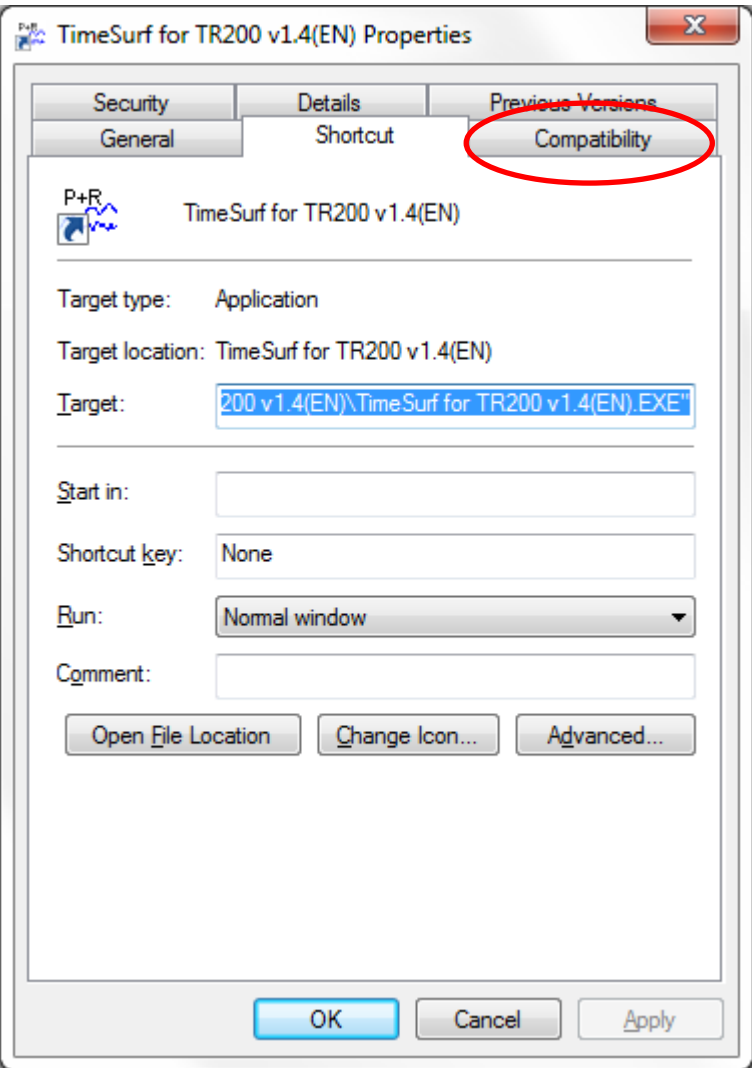

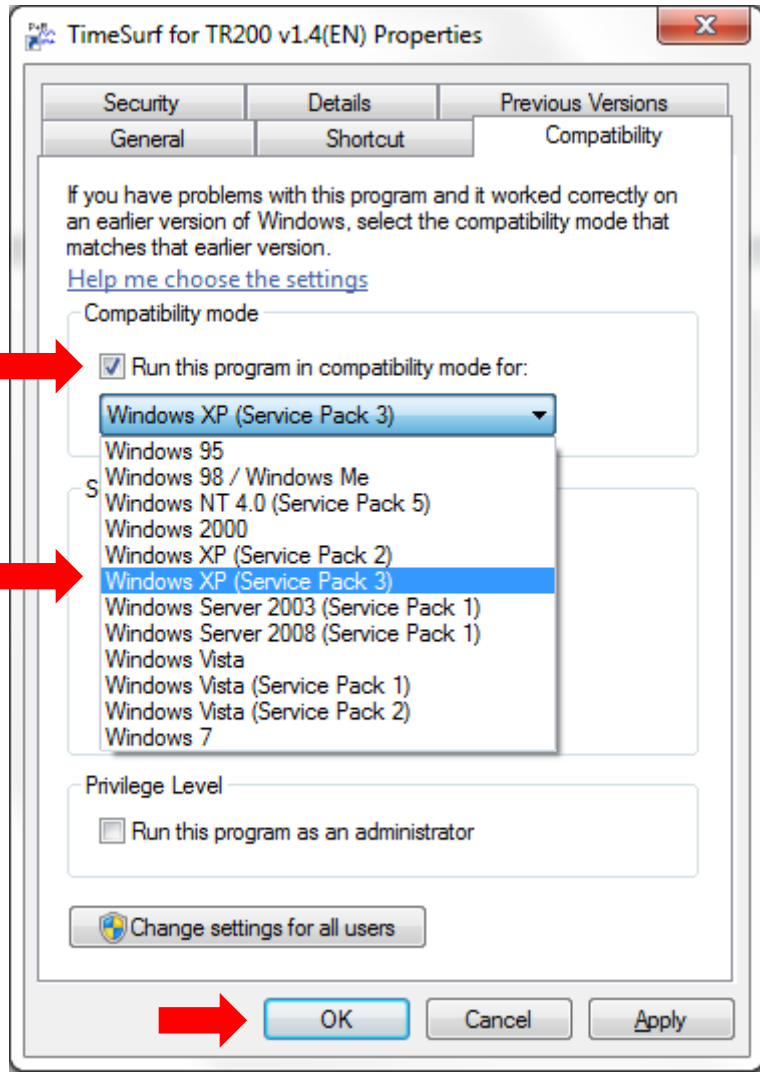

- 12. Click on the tab "Compatibility" 13. Click on the checkbox "Run this program in compatibility mode for:"
	- 14. Select from the drop down list "Windows XP (Service Pack 3)
	- 15. Click on "OK"

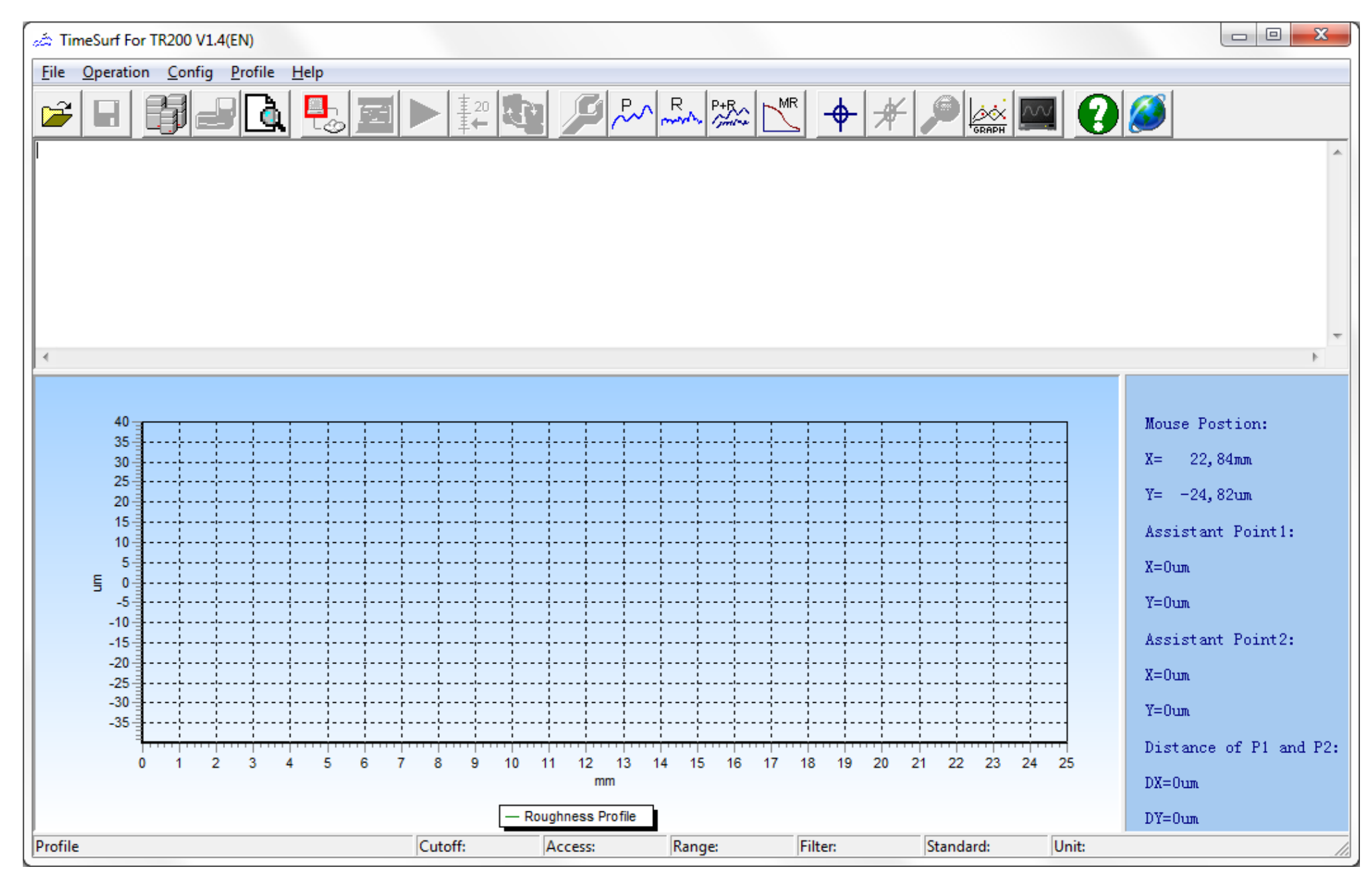

**You are now ready to use the TimeSurf software on your machine**